Dell Server Management Pack Suite Version 5.0.1 pour Microsoft System Center Operations Manager et System Center Essentials Guide d'utilisation

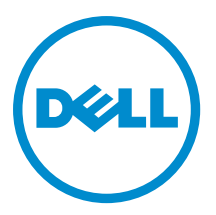

# <span id="page-1-0"></span>Remarques, précautions et avertissements

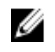

REMARQUE : Une REMARQUE indique des informations importantes qui peuvent vous aider à mieux utiliser l'ordinateur.

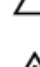

PRÉCAUTION : Une PRÉCAUTION indique un risque de dommage matériel ou de perte de données et vous indique comment éviter le problème.

AVERTISSEMENT : Un AVERTISSEMENT indique un risque d'endommagement du matériel, de blessure corporelle ΛN ou de mort.

#### **©** 2012 Dell Inc.

Marques utilisées dans ce document : Dell™, le logo Dell, Dell Boomi™, Dell Precision™ , OptiPlex™, Latitude™, PowerEdge™, PowerVault™, PowerConnect™, OpenManage™, EqualLogic™, Compellent™, KACE™, FlexAddress™, Force10™ et Vostro™ sont des marques de Dell Inc. Intel®, Pentium®, Xeon®, Core® et Celeron® sont des marques déposées d'Intel Corporation aux États-Unis et dans d'autres pays. AMD® est une marque déposée et AMD Opteron™, AMD Phenom™ et AMD Sempron™ sont des marques d'Advanced Micro Devices, Inc. Microsoft®, Windows®, Windows Server®, Internet Explorer®, MS-DOS®, Windows Vista® et Active Directory® sont des marques ou des marques déposées de Microsoft Corporation aux États-Unis et/ou dans d'autres pays. Red Hat® et Red Hat® Enterprise Linux® sont des marques déposées de Red Hat, Inc. aux États-Unis et/ou dans d'autres pays. Novell® et SUSE® sont des marques déposées de Novell Inc. aux États-Unis et dans d'autres pays. Oracle® est une marque déposée d'Oracle Corporation et/ou de ses filiales. Citrix®, Xen®, XenServer® et XenMotion® sont des marques ou des marques déposées de Citrix Systems, Inc. aux États-Unis et/ou dans d'autres pays. VMware®, Virtual SMP®, vMotion®, vCenter® et vSphere® sont des marques ou des marques déposées de VMware, Inc. aux États-Unis ou dans d'autres pays. IBM® est une marque déposée d'International Business Machines Corporation.

2012 - 10

Rev. A00

# Table des matières

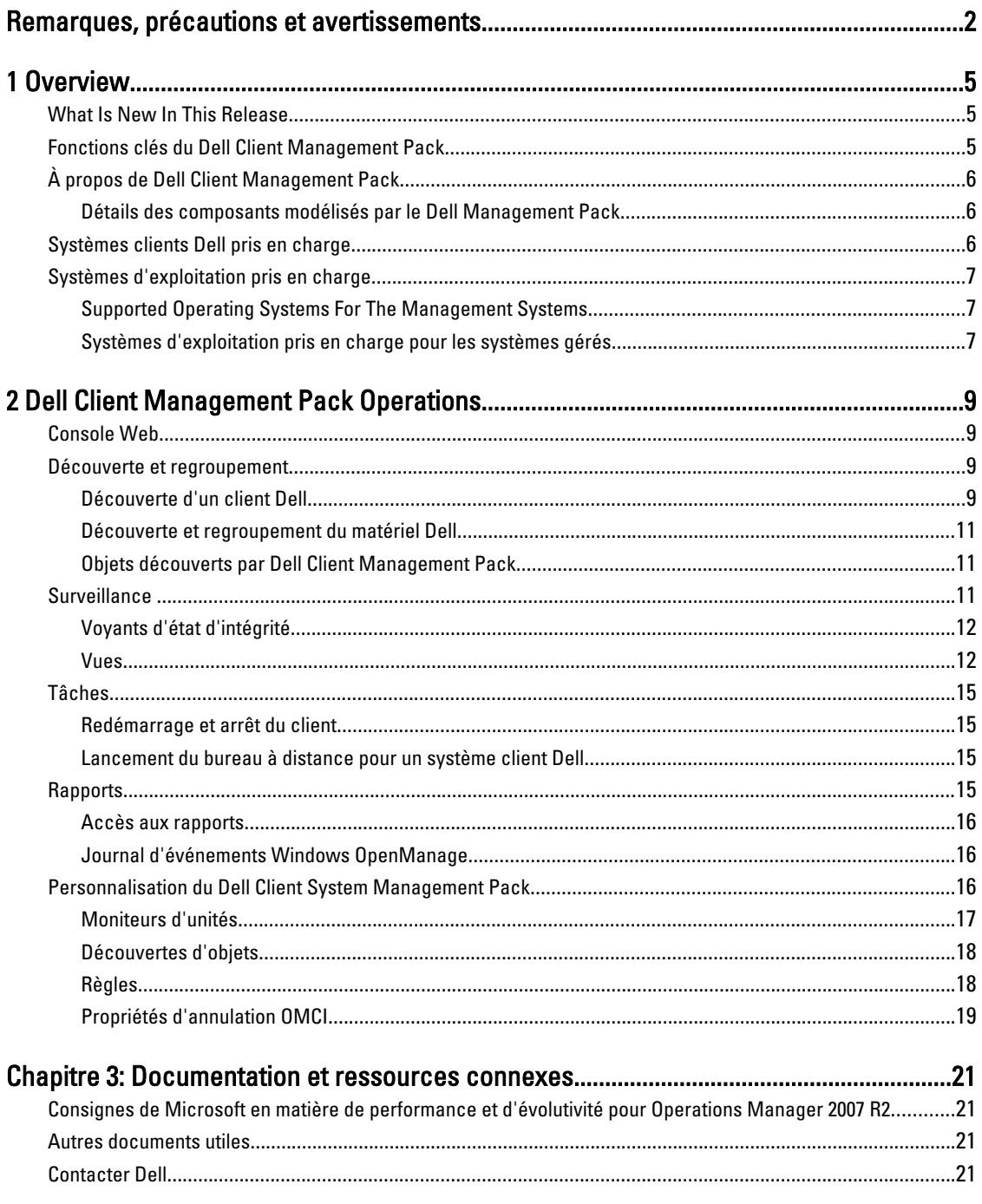

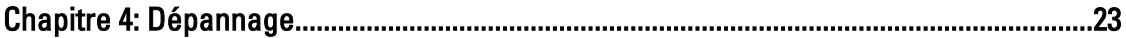

# 1

# <span id="page-4-0"></span>**Overview**

The Dell Client Management Pack version 5.0 for Microsoft System Center 2012 SP1 Operations Manager, System Center 2012 Operations Manager, System Center Operations Manager 2007 R2, or System Center Essentials (SCE) 2010 allows you to manage and monitor the availability of Dell client systems.

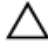

CAUTION: Perform the procedures in this document only if you have proper knowledge and experience in using Microsoft Windows operating system and System Center 2012 SP1 Operations Manager, System Center 2012 Operations Manager, System Center Operations Manager 2007 R2, and System Center Essentials 2010, to avoid data corruption and/or data loss.

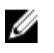

NOTE: The readme file packaged in the self-extracting executable Dell\_Client\_Management\_Pack\_v5.0\_A00.exe contains the latest information about software and management station requirements, and information about known issues. The latest readme file is available at support.dell.com/manuals.

MOTE: All references to OpsMgr in this guide are applicable to Microsoft System Center 2012 SP1 Operations Manager, System Center 2012 Operations Manager, System Center Operations Manager 2007 R2, and System Center Essentials 2010, unless otherwise specified.

# What Is New In This Release

The Dell Client Management Pack version 5.0 supports:

- Latest Dell client platforms and OMCI versions
- Microsoft System Center 2012 Operations Manager
- Microsoft Windows 2012
- Microsoft Windows 8 with OMCI 8.1.1

# Fonctions clés du Dell Client Management Pack

Le tableau suivant énumère les fonctions clé et la fonctionnalité de Dell Client Management Pack version 5.0.

#### Tableau 1. Fonctions et fonctionnalités

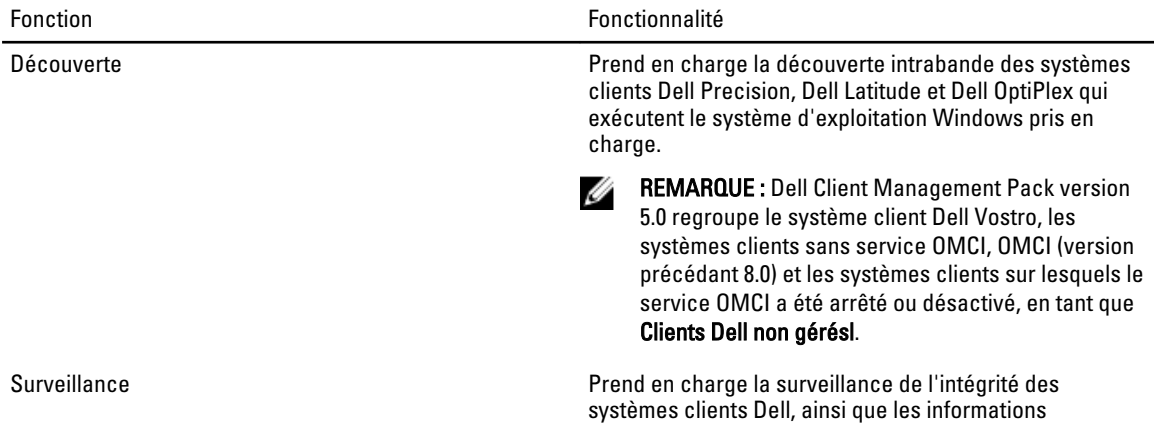

<span id="page-5-0"></span>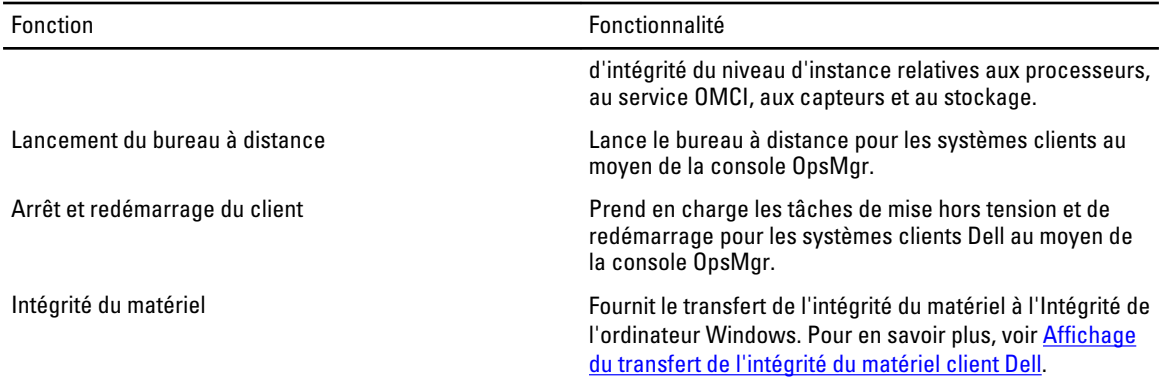

# À propos de Dell Client Management Pack

Le tableau ci-dessous décrit les packs et utilitaires de gestion, et leur interdépendance :

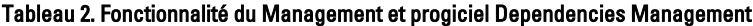

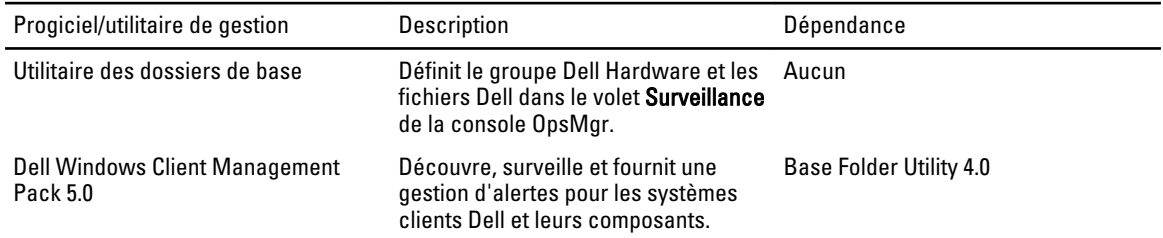

### Détails des composants modélisés par le Dell Management Pack

Le Tableau suivant répertorie les détails des composants modélisés par le progiciel de gestion.

Tableau 3. Détails des progiciels de gestion et composants modélisés

| <b>Management Pack</b>                                                     | Détails des composants                                                                                                    |
|----------------------------------------------------------------------------|----------------------------------------------------------------------------------------------------|
| Dell Windows Client Management Pack version 5.0<br>(Dell.WindowsClient.mp) | Ce progiciel de gestion affiche tous les composants<br>matériels des systèmes clients Dell et surveille jusqu'aux<br>niveaux des groupes de composants. |
|                                                                            | L'intégrité des composants individuels de la vue<br>Diagramme de client s'affiche pour ce qui suit :                                                    |
|                                                                            | Service OMCI                                                                                                    |
|                                                                            | Processeurs                                                                                                    |
|                                                                            | Capteurs                                                                                                    |

• Stockage

# Systèmes clients Dell pris en charge

Le Dell Client Management Pack version 5.0 prend en charge les systèmes clients suivants :

- Optiplex
- Dell Precision
- Latitude
- Les systèmes Vostro exécutant les systèmes d'exploitation Windows clients.
- <span id="page-6-0"></span>REMARQUE : Les systèmes Vostro sont classés en tant que Clients Dell non gérés.

# Systèmes d'exploitation pris en charge

### Supported Operating Systems For The Management Systems

For the list of supported operating systems for the management server for OpsMgr 2007, see technet.microsoft.com/enus/library/bb309428(en-us).aspx, and for OpsMgr 2012/SP1, see technet.microsoft.com/en-us/library/hh205990.aspx.

### Systèmes d'exploitation pris en charge pour les systèmes gérés

Le Dell Client Management Pack version 5.0 prend en charge les systèmes d'exploitations suivants :

- Windows 8 Édition Professionnelle x86 (32 bits)
- Windows 8 Édition Professionnelle x86 (64 bits)
- Windows 8 Édition Entreprise x86 (32 bits)
- Windows 8 Édition Entreprise x86 (64 bits)
- Windows 7 Édition Professionnelle x86 (32 bits)
- Windows 7 Édition Professionnelle x64 (64 bits)
- Windows 7 Édition Intégrale x86 (32 bits)
- Windows 7 Édition Intégrale x64 (64 bits)
- Windows Vista Intégrale SP1
- Windows Vista Édition Intégrale SP1 x64
- Windows Vista Business SP1
- Windows Vista Édition Business SP1 x64
- Windows Vista Entreprise SP1
- Windows Vista Édition Entreprise SP1 x64
- Windows XP Professionnel SP2
- Windows XP Édition Professionnelle x64 avec SP2
- Windows XP Édition Professionnelle x86 (32 bits) avec SP3
- Windows XP Édition Professionnelle x64 (64 bits) avec SP3
- Windows XP Édition Tablet PC

# <span id="page-8-0"></span>Dell Client Management Pack Operations

This chapter provides information on the various operations that you can perform on Microsoft System Center 2012 SP1 Operations Manager, System Center 2012 Operations Manager, System Center Operations Manager 2007 R2, and System Center Essentials 2010, using the Dell Client Management Pack version 5.0.

The Client Management Pack enables the following operations to manage Dell client systems:

• Discover Dell Latitude, Dell Precision, Dell OptipPlex, and Dell Vostro computers running supported client Windows operating systems.

NOTE: Vostro systems are displayed under the Dell UnManaged Clients group.

- Monitor the Dell OpenManage Client Instrumentation OMCI 8.0, OMCI 8.0.1, and OMCI 8.1 service.
- Group Dell Clients without instrumentation and client systems running without OMCI service under the Dell UnManaged Clients group.
- Monitor the health status for client hardware components by polling at periodic intervals, and update the state of each component in the diagram view. A health status is a standardized description of the functional performance of a component, system, or service. For more information, see [Tasks](#page-14-0).
- Perform client shutdown and reboot tasks.
- Launch remote desktop for Dell client systems.
- Generate reports on Dell Windows Event Log and OMCI events from the Windows Event Log of the managed system.

# Console Web

La console Web vous permet de surveiller et de gérer vos périphériques Dell avec le Dell Client Management Pack à l'aide d'un navigateur au lieu de la console OpsMgr. Vous pouvez utiliser la console Web sans installer la console OpsMgr. La console Web présente les limites suivantes :

- Elle fournit uniquement la fonctionnalité de Surveillance à tous les progiciels de gestion.
- Les tâches de lancement de console ne sont pas disponibles.
- La vue Personnaliser n'est pas disponible.

## Découverte et regroupement

### Découverte d'un client Dell

Pour découvrir les systèmes clients Dell dans le réseau, assurez-vous que les périphériques apparaissent dans la vue Géré par l'agent sous la section Administration de la console OpsMgr. Vous pouvez utiliser des priorités pour augmenter ou réduire les intervalles de découverte et de surveillance pour du matériel Dell spécifique afin de répondre aux besoins de votre implémentation.

Le processus de découverte des clients classe un système parmi les Clients Dell non gérés s'il répond à l'un des trois critères suivants :

• La version minimale requise d'OMCI (8.0) n'est pas installée sur le système client Dell.

- Les services OMCI sont désactivés ou ne s'exécutent pas.
- le système client est un système Vostro.

#### Ajout de systèmes clients Dell

Pour ajouter un système client Dell à la liste Agent géré :

- 1. Connectez-vous au système en utilisant un compte possédant le rôle Administrateur SCOM, pour le groupe de gestion.
- 2. Dans la console OpsMgr, cliquez sur Administration.
- 3. En bas du volet Administration, cliquez sur Assistant Découverte. L'écran Assistant Gestion des périphériques et ordinateurs apparaît.
- 4. Cliquez sur Suivant après avoir lu les instructions affichées à l'écran.
- 5. Pour découvrir les systèmes clients Dell, sélectionnez l'option Découverte avancée.
- 6. Dans la liste déroulante Classes de périphériques et ordinateurs, sélectionnez Clients uniquement.
- 7. Cliquez sur Suivant.

L'écran Découverte NAS s'affiche.

- 8. Sélectionnez une des deux options fournies ci-dessous :
	- Balayer Active Directory : cette option vous permet de préciser les objets sélectionnés depuis Active Directory.
		- 1. Cliquez sur Configurer pour créer une requête afin de rechercher les objets que vous souhaitez balayer.
		- 2. Dans la liste déroulante **Domaine**, sélectionnez le domaine dans lequel se trouvent les objets que vous souhaitez découvrir.
	- Parcourir, ou saisir des noms d'ordinateurs : vous permet de naviguer ou de saisir les noms d'ordinateurs des systèmes clients Dell que vous souhaitez découvrir. Cliquez sur Naviguer pour rechercher des systèmes sur le réseau ou pour saisir le nom du système que vous souhaitez découvrir.
- 9. Cliquez sur Suivant.

La page Compte administrateur s'affiche.

- 10. Précisez le compte utilisateur qui possède des droits d'administrateur sur les ordinateurs et les périphériques que vous souhaitez balayer à l'aide d'une des deux options suivantes :
	- Utiliser le compte Management Server Action sélectionné : cette option indique que vous pouvez utiliser le compte Management Server Action existant comme compte administrateur.
	- Autre compte utilisateur : indique que vous pouvez spécifier n'importe quel compte autre que le compte Management Server Action existant. Spécifiez les Nom d'utilisateur, Mot de passe et Domaine dans lequel se trouve le compte.

REMARQUE : Si vous sélectionnez Il s'agit d'un compte d'ordinateur local, et non d'un compte de Ø domaine, vous devez alors préciser le Nom d'ordinateur à la place du nom de domaine.

#### 11. Cliquez sur Découvrir.

La page Sélectionner des objets à gérer affiche la liste des systèmes clients Dell sélectionnés.

- 12. Sélectionnez les systèmes clients Dell que vous souhaitez gérer, puis cliquez sur Suivant.
- 13. Précisez le chemin du répertoire d'installation de l'agent, précisez les références du Compte Agent Action et cliquez sur Terminer.

### <span id="page-10-0"></span>Découverte et regroupement du matériel Dell

Le tableau suivant énumère les détails de la détection et du regroupement de matériel par Dell Server Management Pack Suite.

#### Tableau 4. Découverte et regroupement du matériel Dell

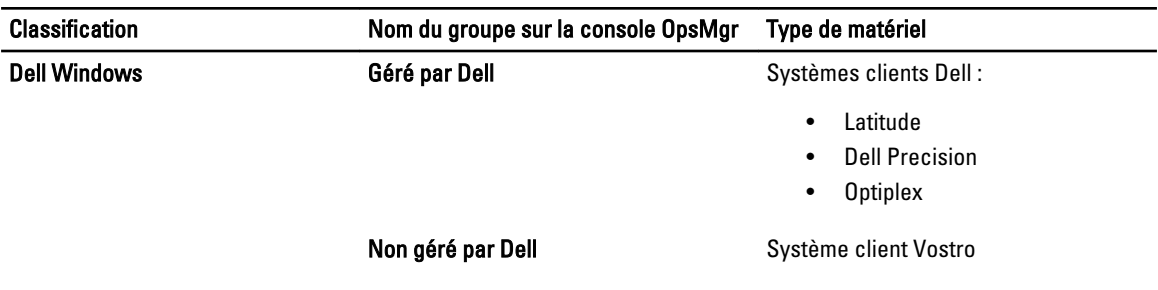

## Objets découverts par Dell Client Management Pack

Le Tableau suivant répertorie les détails des objets découverts par le Dell Client Management Pack .

#### Tableau 5. Découvertes d'objets Dell

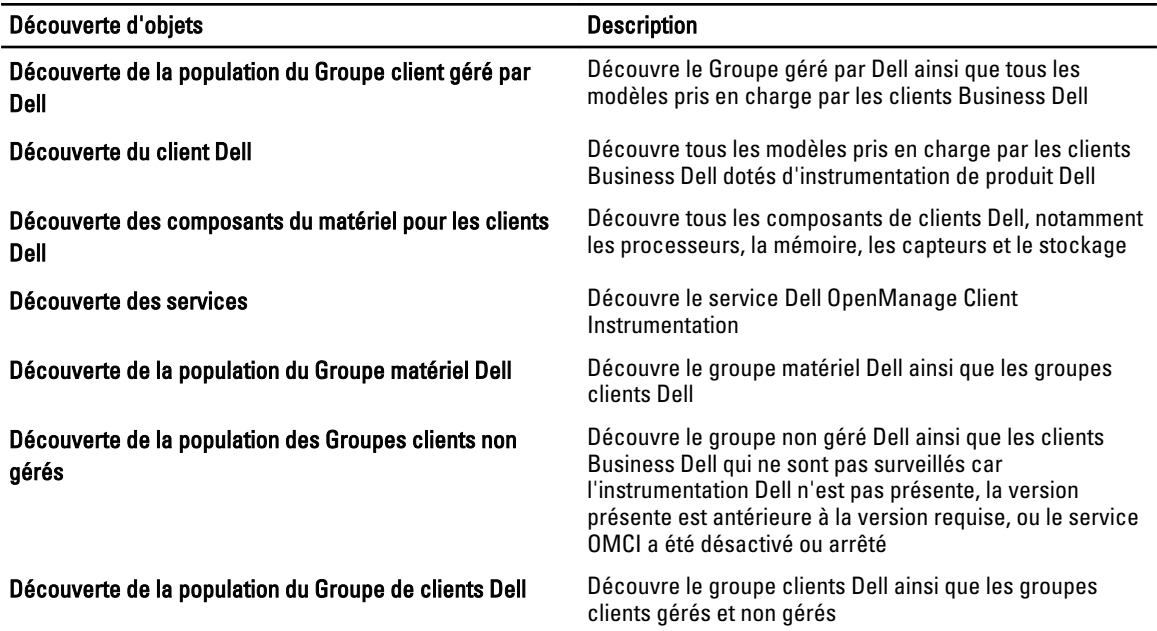

## **Surveillance**

Le Dell Client Management Pack version 5.0 vous permet de surveiller les systèmes clients Dell découverts. Les voyants d'état d'intégrité vous aident à surveiller l'intégrité de vos systèmes clients Dell sur le réseau.

## <span id="page-11-0"></span>Voyants d'état d'intégrité

Le tableau suivant énumère les icônes d'intégrité des systèmes clients Dell découverts sur la console OpsMgr. Pour en savoir plus sur la propagation de gravité, voir les [Vues État](#page-14-0).

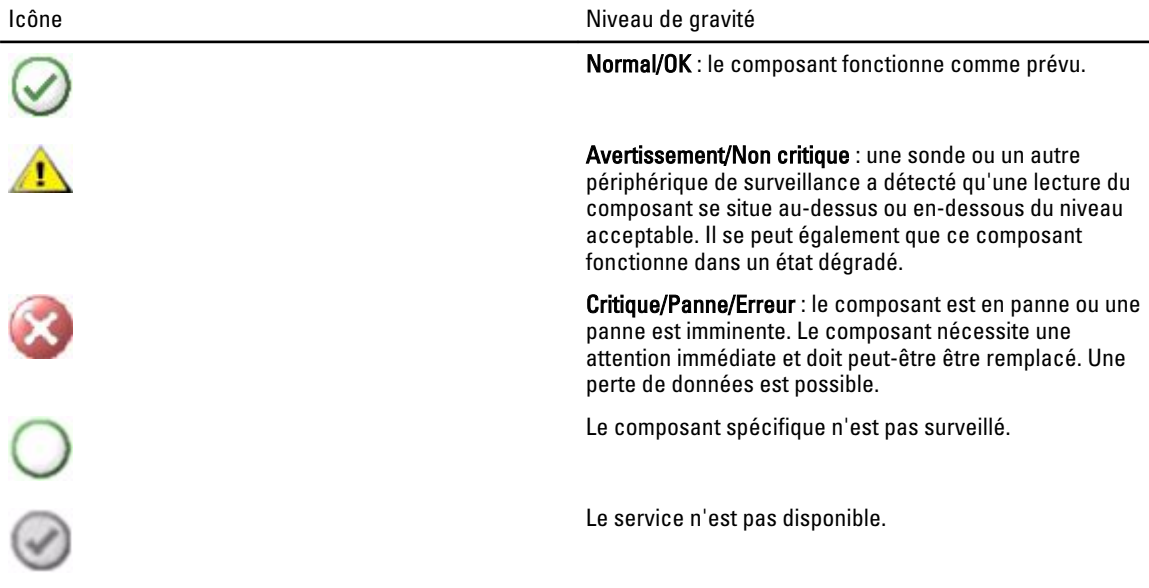

### Vues

Surveillez les systèmes Dell Client à l'aide des vues suivantes :

- Vues Alertes
- Vues Diagramme
- [Vues État](#page-14-0)

#### Vue Alertes

Vues Alertes affiche des alertes pour les événements reçus du service OMCI s'exécutant sur les systèmes que vous surveillez. Pour afficher les alertes pour les systèmes que vous surveillez :

- 1. Dans la console OpsMgr, cliquez sur Surveillance.
- 2. Dans le volet Surveillance, naviguez vers le dossier Dell et cliquez sur le dossier pour afficher les différentes vues.
- 3. Cliquez sur Vue Alertes  $\rightarrow$  Alertes des clients.

La console OpsMgr affiche les alertes pour les systèmes clients Dell que vous surveillez dans le volet Alertes des clients. Vous pouvez voir les alertes qui répondent aux critères que vous avez spécifiés dans le volet Création de la console OpsMgr, tels que gravité, état de résolution ou alertes qui vous sont affectés.

4. Sélectionnez une alerte pour afficher ses détails dans le volet Détails de l'alerte.

#### Vues Diagramme

Les Vues Diagramme affichent une représentation hiérarchique et graphique de tous les clients Dell sur votre réseau gérés par OpsMgr. Le Dell Windows Client Management Pack offre les vues suivantes :

• Diagramme des clients

#### • Vue Diagramme complet

Vue Diagramme client

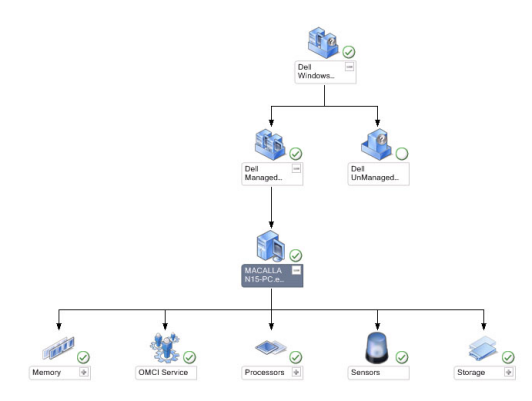

#### Figure 1. Représentation graphique des systèmes Dell Client gérés par OpsMgr

Pour accéder au diagramme des clients :

- 1. Dans la console OpsMgrs, cliquez sur Surveillance.
- 2. Dans le volet Surveillance, naviguez vers le dossier Dell et cliquez sur le dossier pour afficher les différentes vues.
- 3. Cliquez sur Vues Diagramme  $\rightarrow$  Diagramme des clients.

Le Diagramme des clients offre une représentation graphique de tous les systèmes clients Dell gérés par OpsMgr. Vous pouvez développer et vérifier l'état de systèmes individuels et de leurs composants dans le diagramme. Le nœud root de cette vue est le groupe Dell Windows Clients. Vous pouvez afficher les détails des Clients Dell avec cette vue.

- 4. Sélectionnez un composant du diagramme pour afficher les détails dans le volet Vue Détail. Vous pouvez afficher les détails du service OMCI, ainsi que les composants matériels suivants des clients Dell :
	- Mémoire
	- Processeurs
	- **Capteurs**
	- Stockage

#### <span id="page-13-0"></span>Vue Diagramme complet

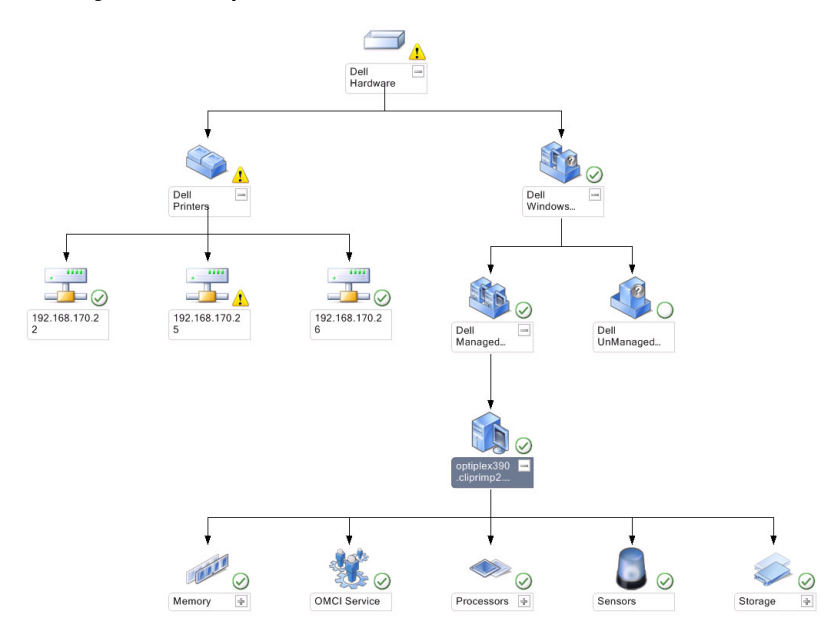

#### Figure 2. Représentation graphique de tous les périphériques Dell

Pour accéder à la Vue Diagramme complet :

- 1. Dans la console OpsMgr, cliquez sur Surveillance.
- 2. Dans le volet Surveillance de gauche, naviguez vers le dossier Dell et cliquez sur le dossier pour afficher les différentes vues.
- 3. Cliquez sur Vues Diagramme  $\rightarrow$  Vue Diagramme complet.

La Vue Diagramme complet offre une représentation graphique de tous les périphériques Dell gérés pas OpsMgr. Vous pouvez développer et vérifier l'état de périphériques individuels et de leurs composants dans leur diagramme. Vous pouvez afficher les détails des Clients Dell et des Non gérés Dell avec la Vue Diagramme complet.

4. Sélectionnez un composant dans le diagramme afin d'en afficher les détails dans le volet Vue détaillée.

#### Affichage de l'ensemble des intégrités du matériel du client Dell

Vous pouvez afficher l'Intégrité du matériel client Dell en conjonction avec l'Intégrité de l'ordinateur Windows. Pour afficher l'Intégrité du matériel client Dell :

- 1. Dans la Console OpsMgr, cliquez sur Mon espace de travail
- 2. Effectuez un clic droit sur les Vues préférées, puis sélectionnez Nouveau → Vues Diagramme dans le menu contextuel.

Une fenêtre Créer une vue Diagramme s'affiche.

- 3. Saisissez le nom souhaitez dans le champ Nom
- 4. Entrez la description souhaitée dans la zone de texte Description
- 5. Dans la section Choisir la cible, cliquez sur Parcourir...
	- La fenêtre Sélectionner un objet s'affiche.
- 6. Dans la fenêtre Sélectionner un objet, sélectionnez Tous les ordinateurs Windows dans la liste déroulante Chercher, puis cliquez sur Rechercher.
- 7. Cliquez sur Ajouter, puis sur OK.
- <span id="page-14-0"></span>8. Dans la section Choisir depuis un modèle, sélectionnez Diagramme du client dans le menu déroulant
- 9. Cliquez sur Créer.

### Vues État

Les vues État affichent la condition de chaque périphérique Dell géré par OpsMgr sur votre réseau. Le Dell Printers Management Pack offre une liste des indicateurs de niveau de gravité pour vous aider à surveiller l'intégrité des systèmes Dell sur le réseau.

#### Accès aux Vues État

Pour accéder aux vues État :

- 1. Dans la console OpsMgrs, cliquez sur Surveillance.
- 2. Dans le volet Surveillance de gauche, naviguez vers le dossier Dell et cliquez sur le dossier pour afficher les différentes vues.
- 3. Cliquez sur Vues État  $\rightarrow$  Clients. La console OpsMgr affiche la condition de tous les systèmes clients Dell que vous surveillez dans le volet droit.
- 4. Sélectionnez un état pour en afficher les détails dans le volet Vues Détails.

# Tâches

Les tâches sont disponibles dans le volet Actions/Tâches de la console OpsMgr. Lorsque vous sélectionnez un système client dans les Vues Diagramme ou Vues État, les tâches pertinentes s'affichent dans le volet Actions/Tâches.

### Redémarrage et arrêt du client

Pour redémarrer ou arrêter un client :

- 1. Dans la console OpsMgr, naviguez vers les Vues État ou Vues Diagramme.
- 2. Sélectionnez n'importe lequel des systèmes clients Dell découverts.
- 3. Dans le volet Actions/Tâche, cliquez sur Redémarrage de client ou Arrêt de client. La boîte de dialogue Exécuter les tâches s'affiche.
- 4. Cliquez sur Exécuter.

### Lancement du bureau à distance pour un système client Dell

Pour lancer un bureau distance pour le système client :

- 1. Dans la console OpsMgr, naviguez vers Vues Diagramme ou Vues État.
- 2. Sélectionnez n'importe lequel des systèmes clients Dell découverts.
- 3. Cliquez sur Lancer le bureau à distance sous Tâches d'instances de clients Dell dans le volet Actions/Tâches. Le bureau distant du système client est lancé.

# Rapports

La fonction de rapports est disponible avec le Dell Client Management Pack version 5.0. Le rapport d'analyse d'événements affiche l'heure, l'enregistrement de journal et l'état (gravité) d'événement des événements OMCI pour les systèmes clients Dell Windows.

### <span id="page-15-0"></span>Accès aux rapports

Ø

REMARQUE : Vous pouvez également accéder aux Rapports à partir de la Vue de diagramme en cliquant sur l'instance de client. L'option relative aux Rapports Dell est située dans le volet Actions/Tâches sous les rapports d'instance de système Dell, ainsi que les rapports Microsoft par défaut.

Pour accéder à la fonctionnalité de génération de rapports :

- 1. Cliquez sur Rapports dans la console OpsMgr.
- 2. Développez Génération de rapports dans le volet de navigation.
- 3. Cliquez sur le Client Dell pour le journal des événements Windows.

### Journal d'événements Windows OpenManage

- 1. Cliquez sur Rapports dans la console OpsMgr.
- 2. Développez Génération de rapports dans le volet de navigation.
- 3. Cliquez sur le Client Dell pour le journal des événements de Windows.
- 4. Dans le volet Actions/Tâche, cliquez sur Ouvrir.
- 5. Sélectionnez la période pour générer le rapport.
- 6. Cliquez sur Ajouter un objet ou Ajouter un groupe.
- 7. Cliquez sur Rechercher afin de rechercher un objet ou groupe.
- 8. Sélectionnez Ajouter pour ajouter un ou plusieurs objets. L'objet est affiché dans le volet des objets sélectionnés.
- 9. Choisissez la gravité des événements pour générer un rapport.
- 10. Cliquez sur Exécuter pour générer le rapport sur les journaux des événements Windows.

# Personnalisation du Dell Client System Management Pack

À l'aide de Dell Client Management Pack sur les systèmes clients, vous pouvez :

- personnaliser la découverte
- surveiller l'intégrité des périphériques
- gérer le traitement des événements
- utiliser les priorités pour augmenter ou réduire les intervalles pour qu'ils répondent aux besoins spécifiques de gestion du matériel Dell de l'opérateur OpsMgr.

Vous pouvez personnaliser les composants suivants de Dell Client Management Pack :

- Moniteurs : évaluent les différentes conditions qui peuvent survenir dans les objets surveillés. Le résultat de cette évaluation détermine l'état d'intégrité d'une cible et les alertes qui sont générées.
- Découvertes d'objets : trouve sur un réseau des objets qui doivent être surveillés.
- Règles : collectent des données, telles que les événements générés par des objets gérés.

## <span id="page-16-0"></span>Moniteurs d'unités

Le tableau suivant fournit des informations sur les différents moniteurs d'unités Dell et les paramètres applicables des systèmes clients.

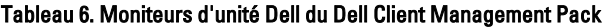

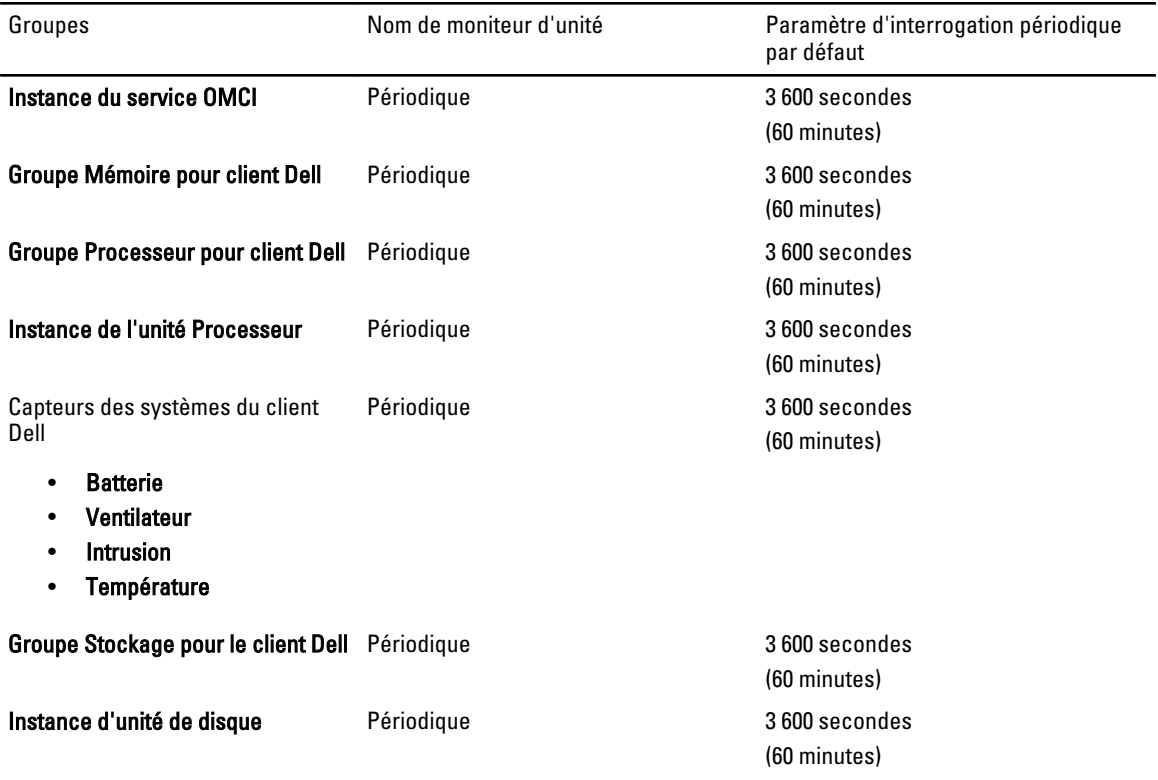

REMARQUE : Lorsque la porte du châssis est retirée ou fermée, OMCI génère des événements d'Intrusion de châssis. Pour en savoir plus sur l'activation, la désactivation et l'effacement des événements d'Intrusion de châssis, voir la Configuration de système (BIOS) dans le Manuel du propriétaire du système client Dell.

REMARQUE : La Surveillance de mémoire est disponible uniquement au niveau Groupe.

#### Personnalisation des moniteurs d'unités

U

Vous pouvez personnaliser les paramètres suivants des moniteurs d'unité de Dell Client Management Pack en utilisant des annulations (priorités) :

- Activé : vous permet d'activer ou de désactiver les Moniteurs. Vous pouvez définir le paramètre Annulation (Priorité) sur Vrai ou Faux. Le paramètre par défaut est Vrai.
- Intervalle en secondes : la fréquence (en secondes) à laquelle le Dell Management Pack interroge le périphérique Dell pour vérifier l'état d'un composant. La valeur pas défaut est de 3 600 secondes (60 minutes).

Tous les moniteurs d'unité peuvent être déclenchés par une interrogation périodique configurée comme Intervalle en secondes.

### <span id="page-17-0"></span>Découvertes d'objets

#### Tableau 7. Objet de découverte Dell

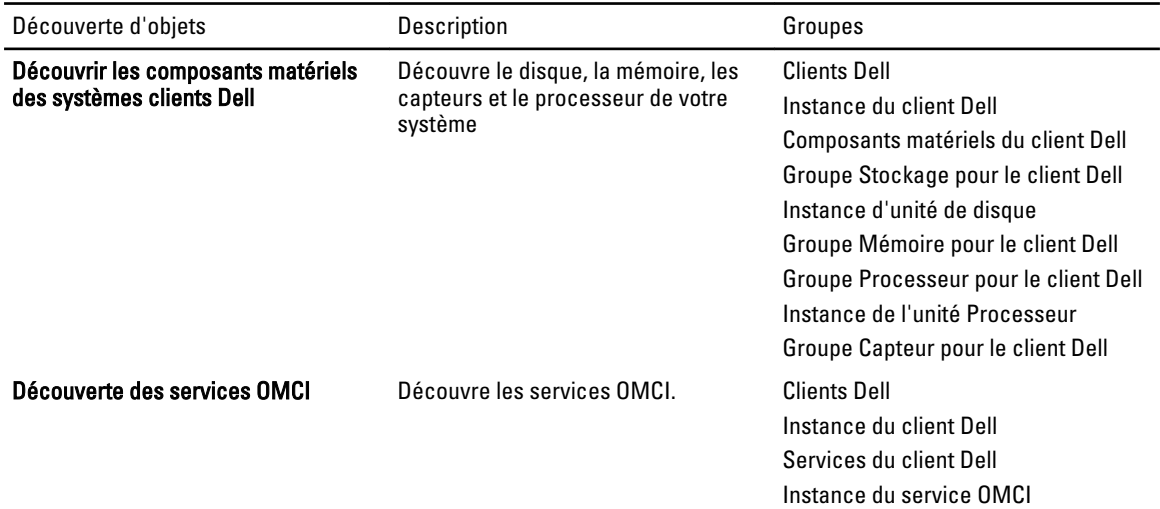

#### Personnalisation des découvertes d'objets

Vous pouvez personnaliser, au moyen d'annulations (priorités), les paramètres de découverte suivants de Dell Client Management Pack :

- Activé : vous permet d'activer ou de désactiver les découvertes. Vous pouvez définir le paramètre d'Annulation (priorité) sur Vrai ou Faux. Le paramètre par défaut est Vrai.
- Intervalle en secondes : indique la fréquence (en secondes) à laquelle le Dell Management Pack découvre l'instance de composant et les attributs de votre système client Dell. La valeur par défaut pour cet attribut est de 86 400 secondes (24 heures).

### Règles

#### Règles de traitement des événements des systèmes Dell

Le Dell Client Management Pack traite les règles d'OMCI. Vous pouvez personnaliser les règles en définissant des paramètres de priorité pour celles-ci.

Pour personnaliser les règles :

- 1. Dans la console OpsMgr, cliquez sur l'onglet Création.
- 2. Sélectionnez Règles sous Objets Pack de gestion dans le volet Création.
- 3. Dans le volet Règles, développez Instance des clients Dell et choisissez une règle.
- 4. Effectuez un clic droit sur la règle et sélectionnez Annulations (Priorités).
- 5. Sélectionnez Désactiver la règle et toutes les sous-options pour désactiver la règle.

ou

Sélectionner Ne pas tenir compte de la règle et toutes les sous-options pour définir les paramètres de priorité pour la règle.

Vous pouvez aussi modifier le paramètre Gravité dans la fenêtre Propriétés d'annulation pour la règle.

<span id="page-18-0"></span>6. Cliquez sur OK pour appliquer le paramètre d'annulation (priorité) à votre règle ou sur Annuler pour annuler les modifications.

## Propriétés d'annulation OMCI

Tous les événements d'avertissement et critiques d'OMCI possèdent une règle de traitement des événements correspondante.

Chacune de ces règles est traitée en fonction des critères suivants :

- Nom de la source = « OMCI »
- N° d'événement = n° d'événement réel de l'événement OMCI
- Gr  $g\epsilon$ du progiciel de gestion Dell.
- Fournisseur de données = journal des événements système Windows

# <span id="page-20-0"></span>Documentation et ressources connexes

# Consignes de Microsoft en matière de performance et d'évolutivité pour Operations Manager 2007 R2

Pour des performances optimales, déployez des progiciels de gestion Dell spécifiques aux périphériques pour différents serveurs de gestion.

Pour des informations sur les recommandations de Microsoft en matière d'évolutivité, voir support.microsoft.com/kb/ 975057.

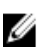

REMARQUE : Assurez-vous que l'option Croissance automatique est activée dans la base de données d'Operations Manager pour des performances optimisées.

# Autres documents utiles

Outre ce guide, vous trouverez les guides suivants sur le site *support.dell.com/manuals*. Sur la page Manuels, cliquez sur Logiciels → Gestion de systèmes. Cliquez sur le lien du produit approprié sur le côté droit pour accéder aux documents

- Le Guide d'utilisation de Dell OpenManage Client Instrumentation fournit des informations sur la méthode employée par le logiciel Dell OpenManage Client Instrumentation pour permettre aux programmes d'application de gestion à distance d'accéder aux informations des systèmes clients, de surveiller la condition des systèmes clients ou de changer l'état du système client.
- Le Guide d'utilisation de Dell Client Configuration Toolkit décrit l'installation et l'utilisation de Client Configuration Toolkit (CCTK) pour configurer différentes fonctionnalités du BIOS pour les plateformes des ordinateurs clients de Dell.
- Le Manuel du propriétaire du matériel client fournit des informations relatives à votre système, à l'installation des composants du système et au dépannage de votre système.

# Contacter Dell

REMARQUE : Si vous ne disposez pas d'une connexion Internet, les informations de contact figurent sur la facture Ø d'achat, le borderau de colisage, la facture le catalogue des produits Dell.

Dell propose diverses options d'assistance et de maintenance en ligne et téléphonique. Ces options varient en fonction du pays et du produit et certains services peuvent ne pas être disponibles dans votre région Pour contacter le service commercial, technique ou client de Dell :

- 1. Visitez le site support.dell.com.
- 2. Sélectionnez la catégorie d'assistance.
- 3. Si vous ne résidez pas aux Etats-Unis, sélectionnez le code pays au bas de la page support.dell.com ou sélectionnez Tout pour afficher d'autres choix.
- 4. Sélectionnez le lien de service ou d'assistance approprié.

# <span id="page-22-0"></span>Dépannage

Le tableau suivant répertorie les problèmes connus, leur solution et leur applicabilité.

### Tableau 8. Problèmes et résolutions applicables à OpsMgr

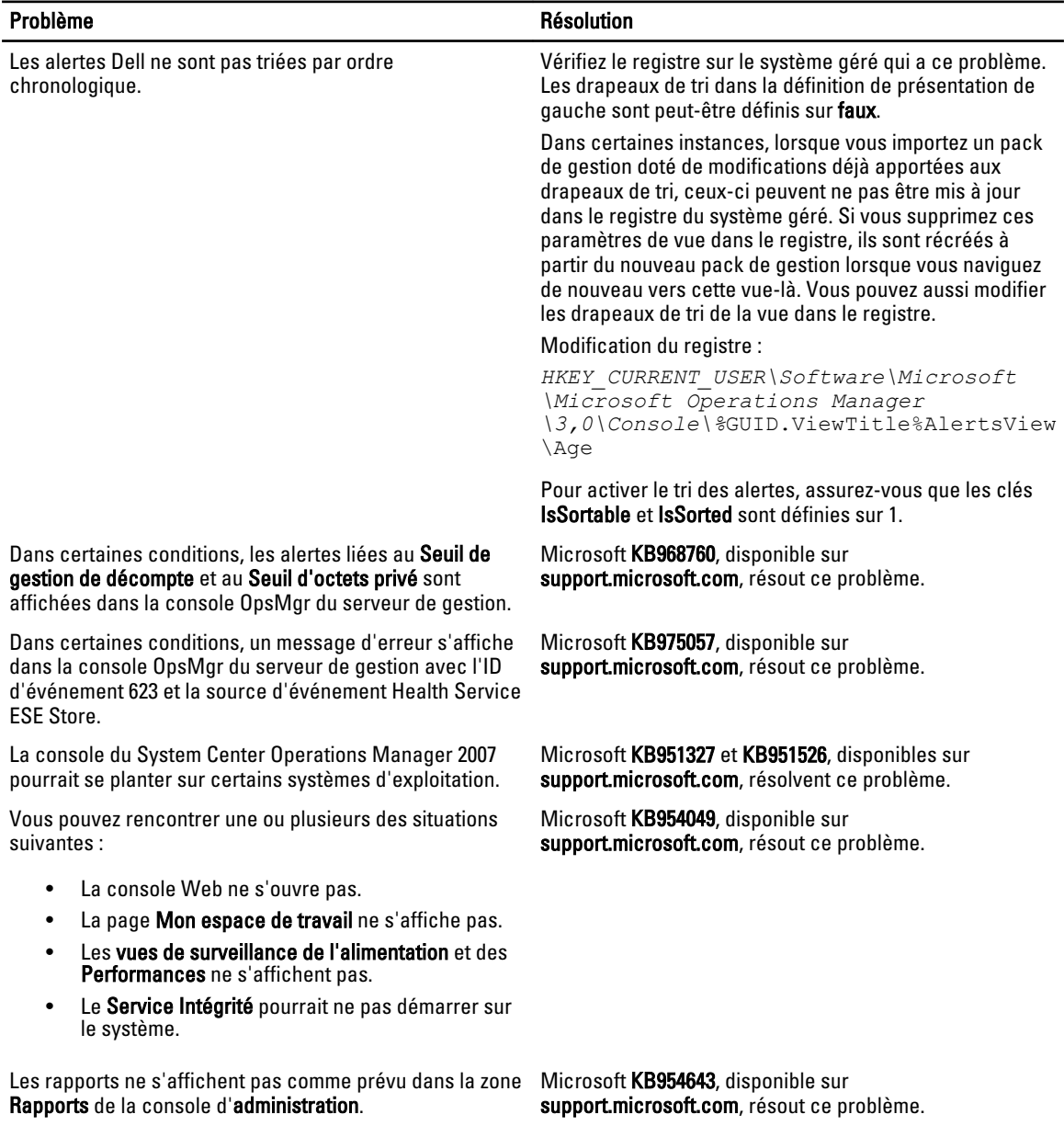

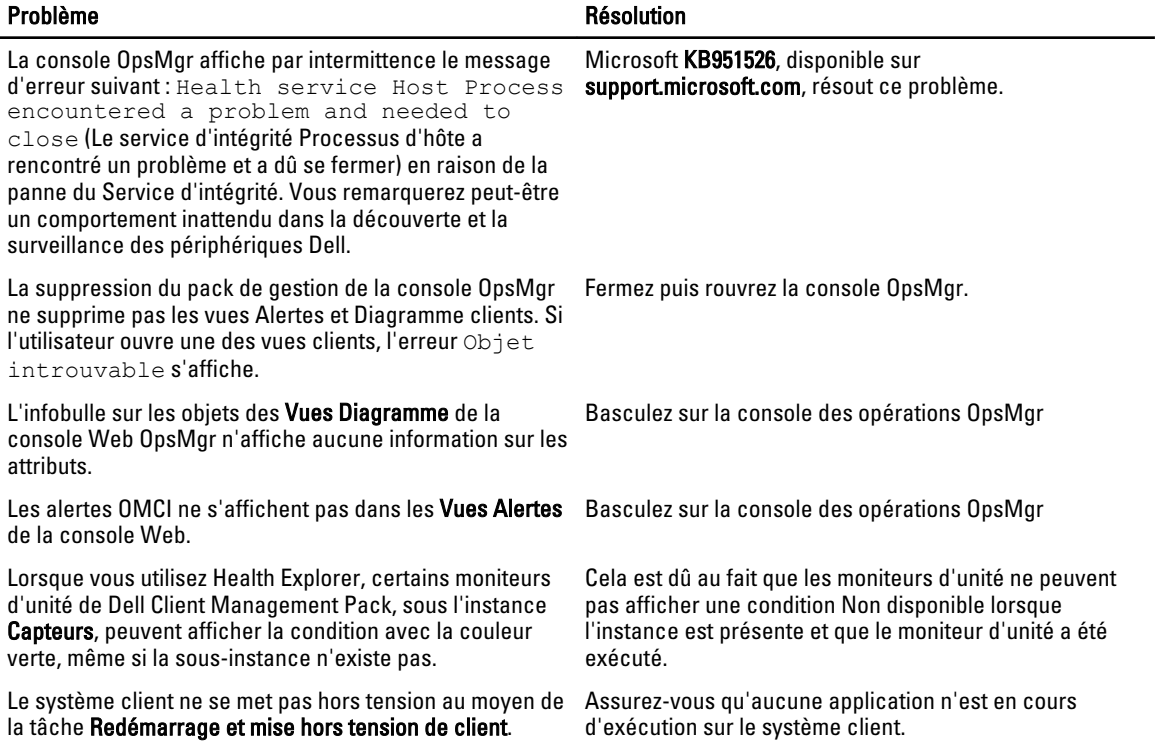